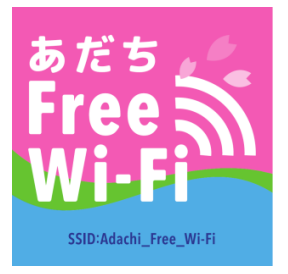

# Adachi\_Free\_Wi-Fi接続手順書 (iOS版)

※ご利用の端末機種やOSのバージョンによって、操作画面が異なる場合がございます。(本書はiPhoneの場合の接続手順書となります。接続できない場合はAndroidの場合の接続手順書もお試しください。) ※その他のお問い合わせは、「お問い合わせコールあだち」にお願いいたします。(03-3880-0039) ※スマートフォンなどの操作、インターネットへの接続方法、メールの受信設定などについては、お買い求めいただいた販売店もしくは製造元へお問い合わせください。

## Wi-Fi接続手順書 (メールアドレス認証)

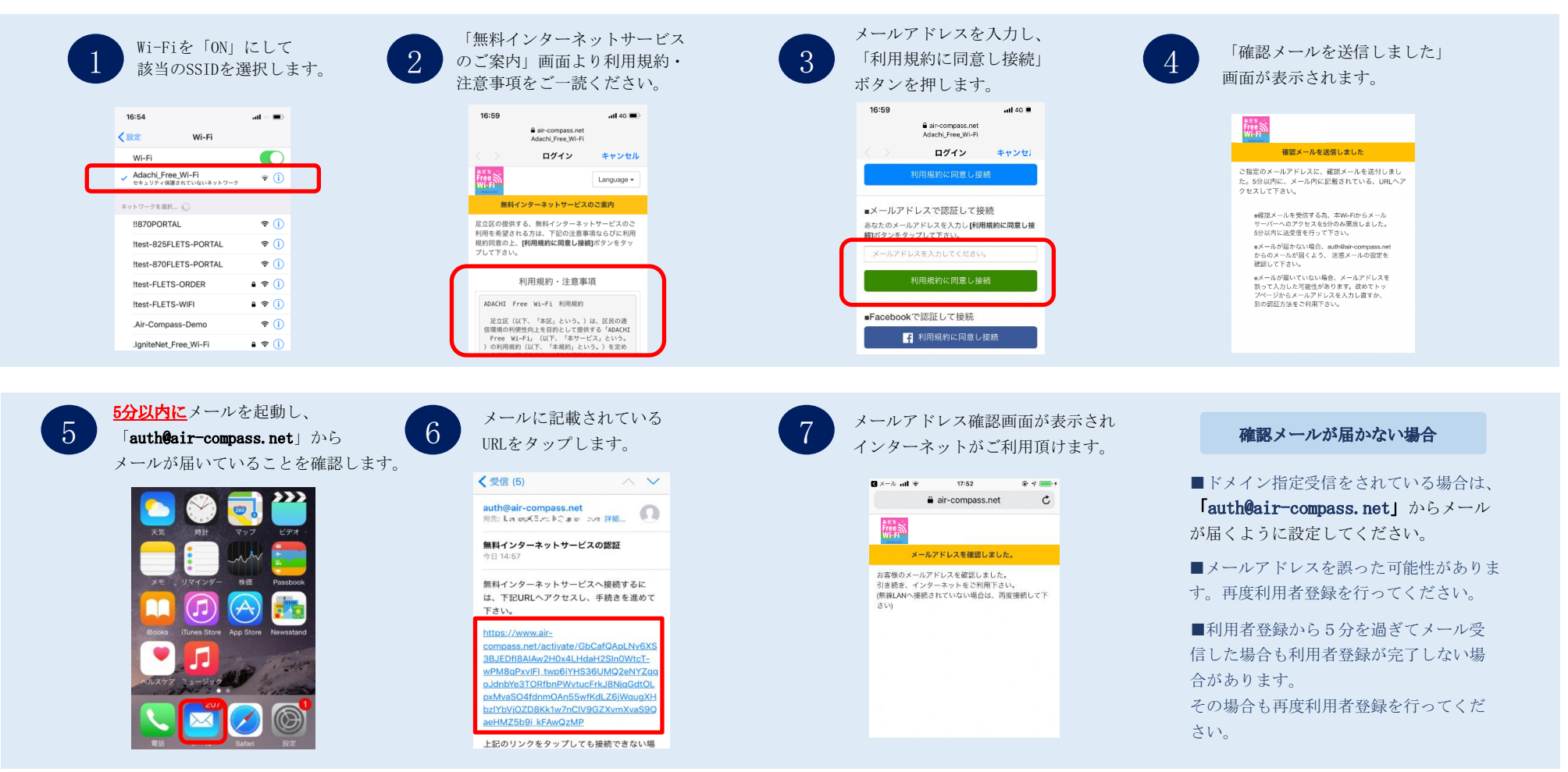

■メール認証でご利用後、24時間以内に再度FreeWi-Fiを利用する際はクリックスルー認証を求められる事があります。③の図の青いボタン(利用規約に同意し接続)が表示されます。

## Wi-Fi接続手順書 (SNS認証)

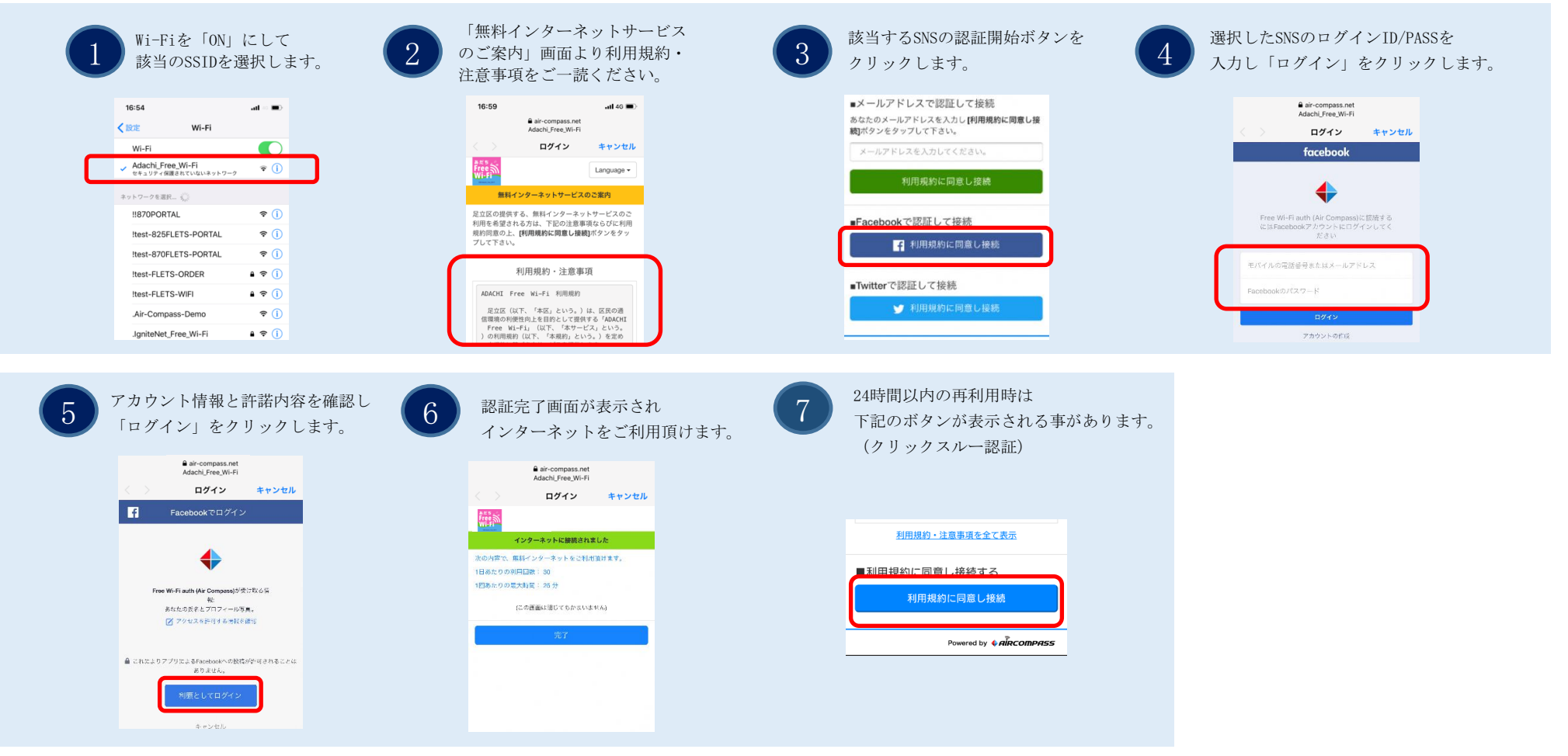

■SNS認証でご利用後、24時間以内に再度FreeWi-Fiを利用する際はクリックスルー認証を求められる事があります。⑦の図の青いボタン(利用規約に同意し接続)が表示されます。

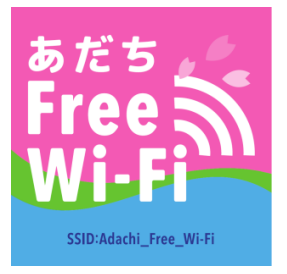

# Adachi\_Free\_Wi-Fi接続手順書 (Android版)

※ご利用の端末機種やOSのバージョンによって、操作画面が異なる場合がございます。(本書はandroidの場合の接続手順書となります。接続できない場合はiPhoneの場合の接続手順書もお試しください。) ※その他のお問い合わせは、「お問い合わせコールあだち」にお願いいたします。(03-3880-0039) ※スマートフォンなどの操作、インターネットへの接続方法、メールの受信設定などについては、お買い求めいただいた販売店もしくは製造元へお問い合わせください。

## Wi-Fi接続手順書(メールアドレス認証)

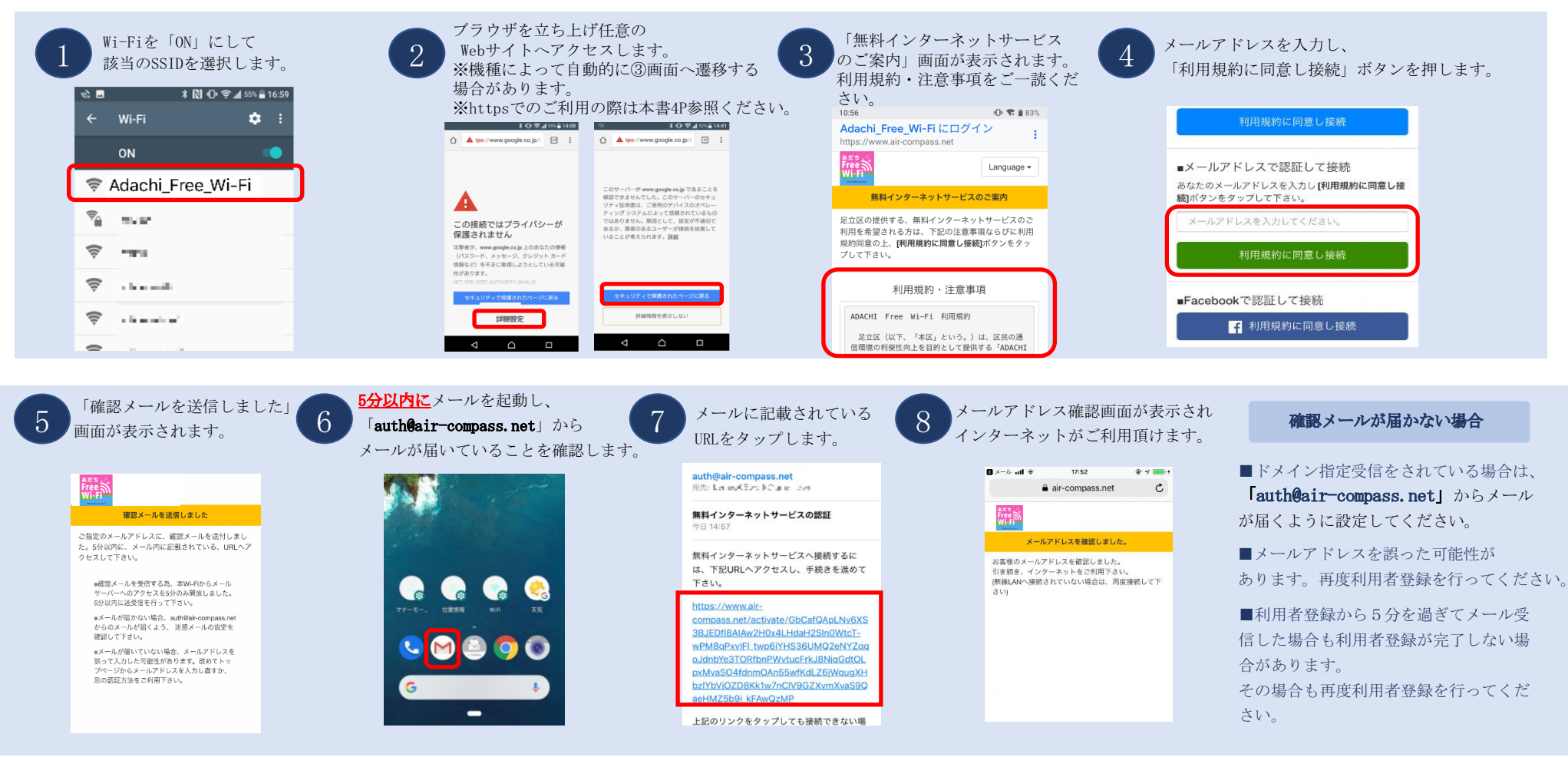

■メール認証でご利用後、24時間以内に再度FreeWi-Fiを利用する際はクリックスルー認証を求められる事があります。④の図の青いボタン(利用規約に同意し接続)が表示されます。

2/5/2020 Copyright©BeMap,Inc. 2

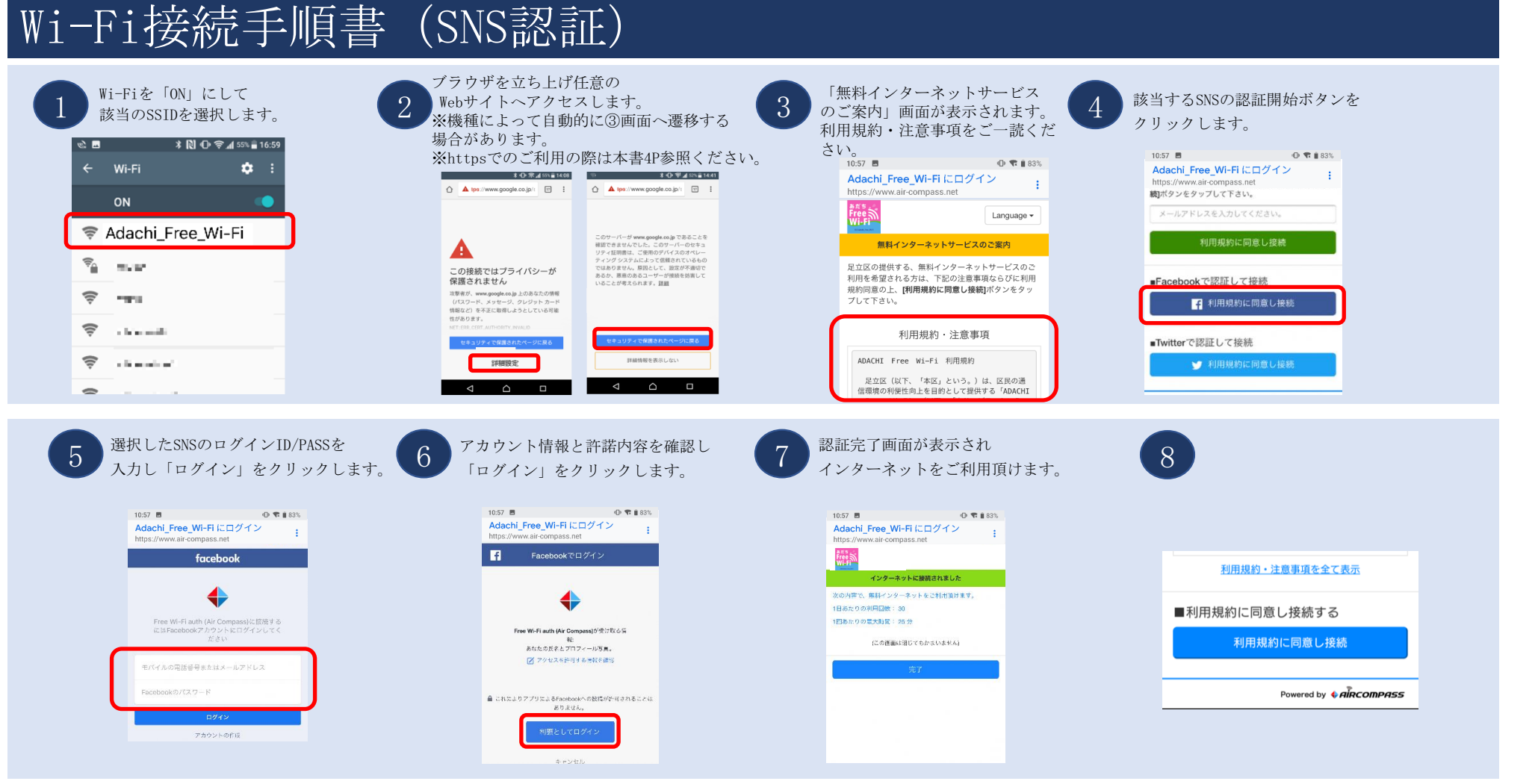

■メール認証でご利用後、24時間以内に再度FreeWi-Fiを利用する際はクリックスルー認証を求められる事があります。⑧の図の青いボタン(利用規約に同意し接続)が表示されます。

2/5/2020 Copyright©BeMap,Inc. 3

## Wi-Fi接続にあたっての注意

P. 2-3の手順②でhttps:// から始まるWebサイトを最初に開いた場合、次のような警告文が出る場合がございますが、 以下の手順で利用を継続することができます。警告を表示させないようにするためにはhttp://から始まるサイトをご利用ください。

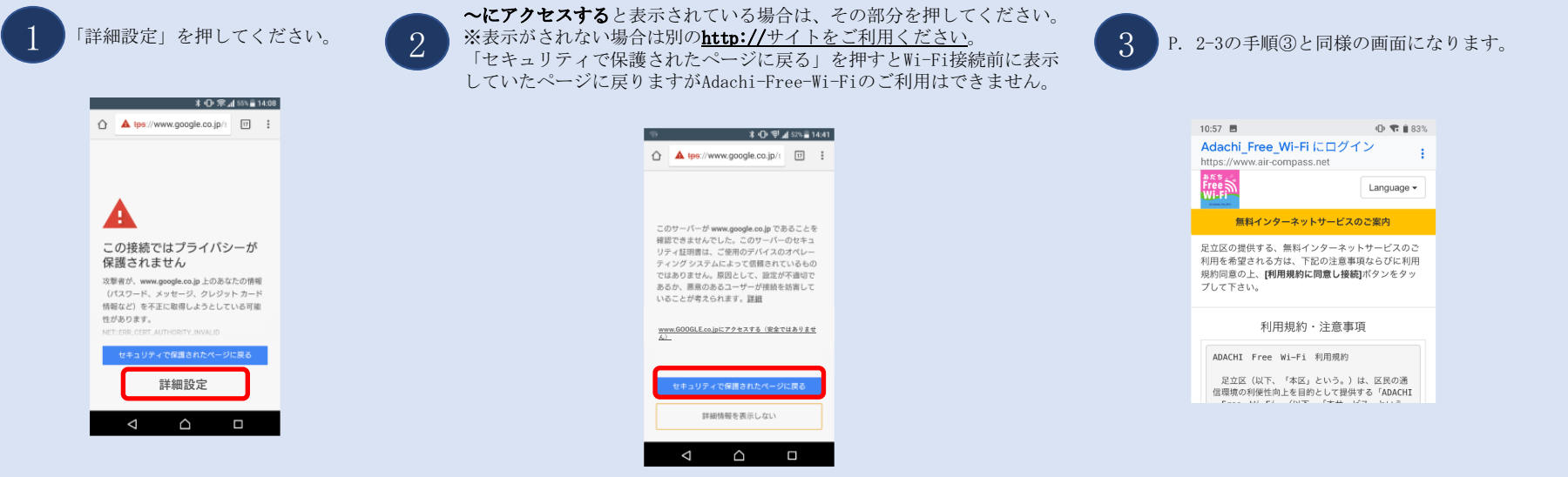

#### FAQ(よくある質問)

 $\begin{picture}(130,10) \put(0,0){\line(1,0){10}} \put(15,0){\line(1,0){10}} \put(15,0){\line(1,0){10}} \put(15,0){\line(1,0){10}} \put(15,0){\line(1,0){10}} \put(15,0){\line(1,0){10}} \put(15,0){\line(1,0){10}} \put(15,0){\line(1,0){10}} \put(15,0){\line(1,0){10}} \put(15,0){\line(1,0){10}} \put(15,0){\line(1,0){10}} \put(15,0){\line($  $\hat{\mathbf{C}}$  **a** ://www.air-compass.net  $\begin{bmatrix} 1 \end{bmatrix}$  :

インターネットはご利用頂けません 現在インターネットはご利 用頂けません。サービス提 供元にお問い合わせ下さ  $\mathbf{U}^{\mathcal{N}}$ 

 $\begin{array}{ccccccccccccccccc} \multicolumn{4}{c}{} & \multicolumn{4}{c}{} &$ 

- 1. Wi-Fiが提供されている施設に入館してもスマートフォンがAdachi\_Free\_Wi-Fiに接続されない。
	- →スマートフォンのWi-Fi設定がONになっているかご確認ください。
- 2. Adachi\_Free\_Wi-Fiではない別のSSIDに自動接続されてしまう。
	- →Wi-Fi設定画面で、接続されている別のSSIDを長押しして「設定を削除」することで、不要なSSIDへの接続を回避することができます。
- 3. インターネットに接続できないというエラー画面(左記) が表示される。
- →同じ画面の再読み込みを繰り返した場合に表示されることがあります。ブラウザのタブを閉じて、しばらく経ってから再度お試しください。 4. Adachi Free Wi-Fi接続時にパスワード入力を求められる。
	- →無線アクセスポイントの電波が届きにくい場所にいる場合、ご利用の機種によってはこのようなメッセージが表示されることがあります。 一旦Wi-Fi設定をOFFにしていただき、別の場所にて再度接続をお試しください。
- 5. ブラウザで認証画面が表示されない
	- →Googleやドコモ等特定ドメインのページでは認証画面が表示されません。その他のサイトへアクセスしてお試しください。